## Автоматическая проверка тестов в сервисе Google

Сервис Flubaroo представляет собой надстройку к Формам Google. С его помощью Формы превращаются из инструмента опроса в инструмент тестирования - мы можем прописать в Flubaroo механизм обсчета ответов учащихся, и он автоматически сгенерирует на их базе оценочную таблицу - значимость каждого ответа для итоговой оценки учитель может задать сам.

Flubaroo - бесплатный инструмент, работающий совместно с Формами Google, который позволяет:

- проверить ответы учащихся на вопросы теста
	- о получить отчет и анализ успеваемости по каждому учащемуся:
	- о количество правильных ответов.
	- **© % правильных ответов**
	- о на какие вопросы даны правильные/неправильные ответы
- получить отчет по каждому вопросу:
	- **© % правильных ответов учащихся**
	- о специальным образом выделены вопросы, на которые меньше всего дано правильных ответов
	- о отправить учащимся оценки с их результатами теста и ключем к тесту.

## Последовательность действий по использованию инструмента Flubaroo

- 1. Создайте тест, в котором будет в качестве первых трех вопросов будут поля идентификации учащегося, его имя, э-почта и класс.
- 2. Выполните тест, вписав в поле имени учащегося «Правильные ответы» и, ответив на все вопросы правильно. В таблице ответов это будет первая строка, с данными которой будут сравниваться ответы учеников.

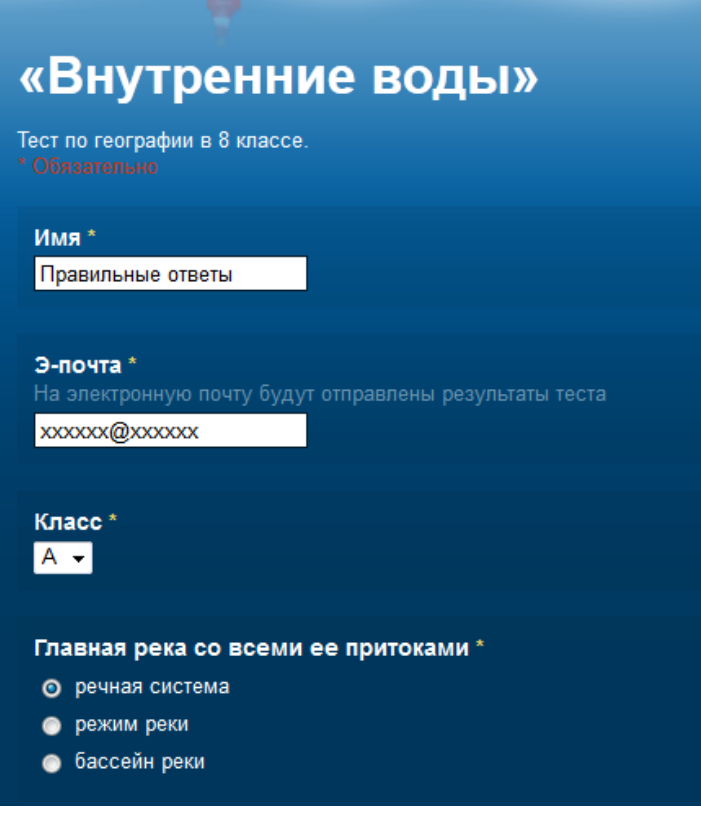

- 3. Разошлите тест для выполнения или выполните его в классе
- 4. После выполнения теста сохраните ответы в таблице, нажав на кнопку

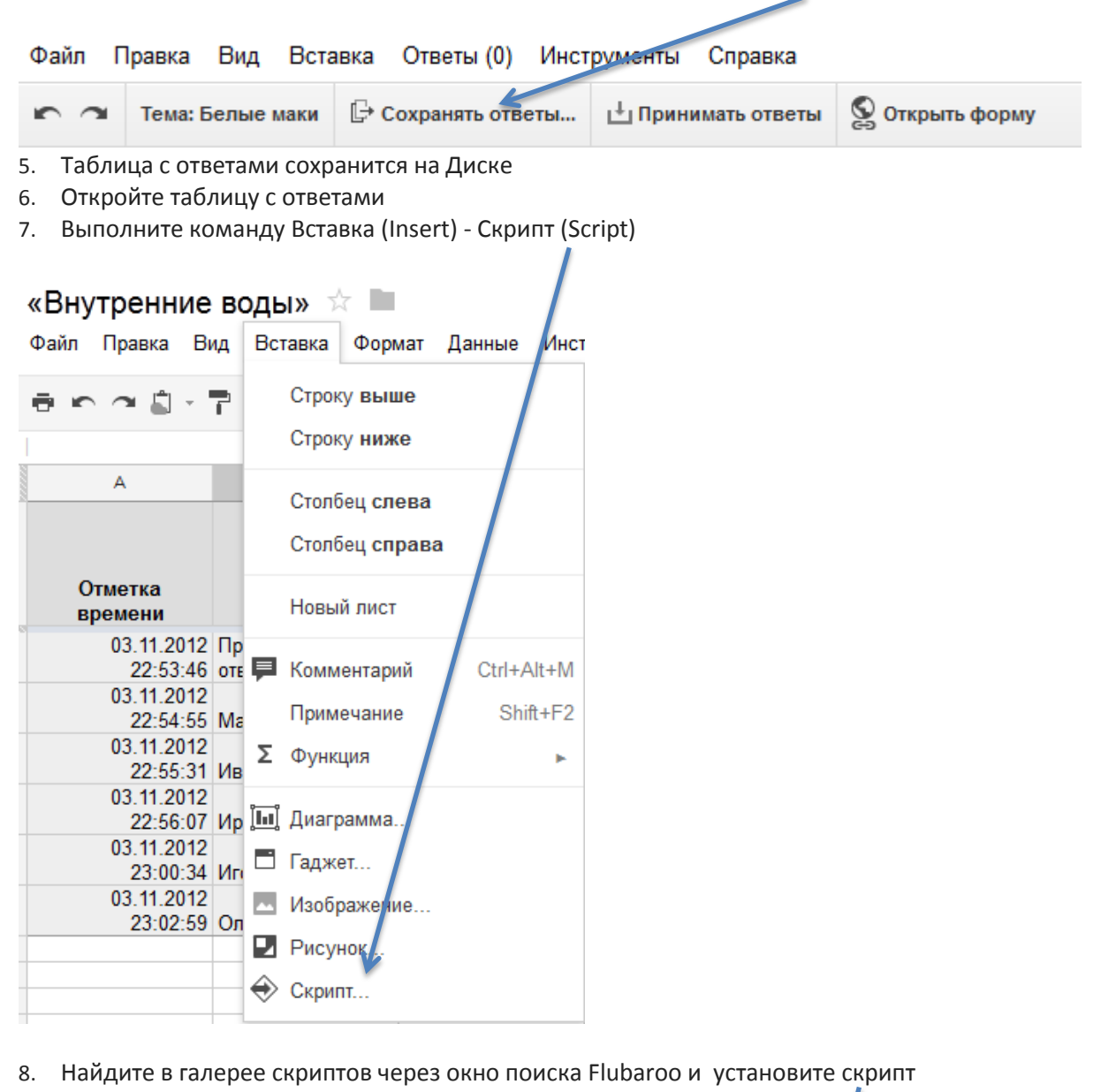

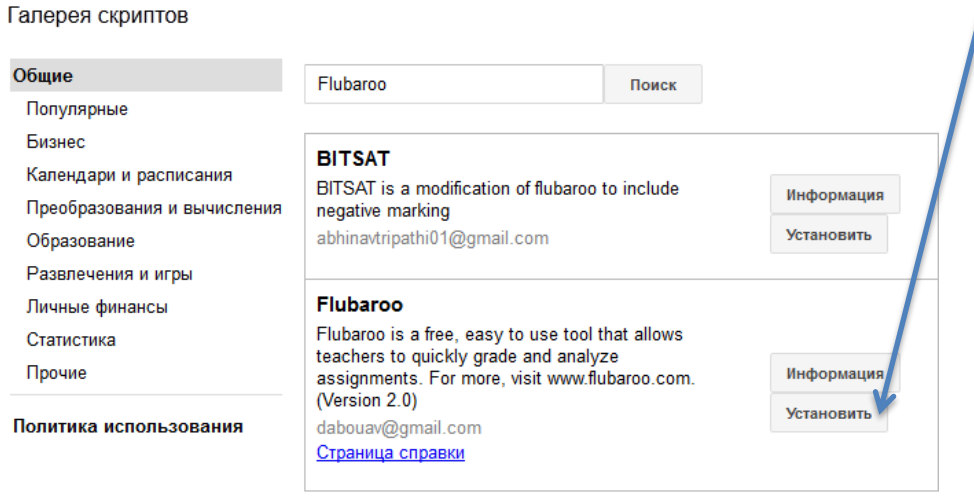

## 9. После установки скрипта в таблице появится меню [Flubaroo](http://www.flubaroo.com/)

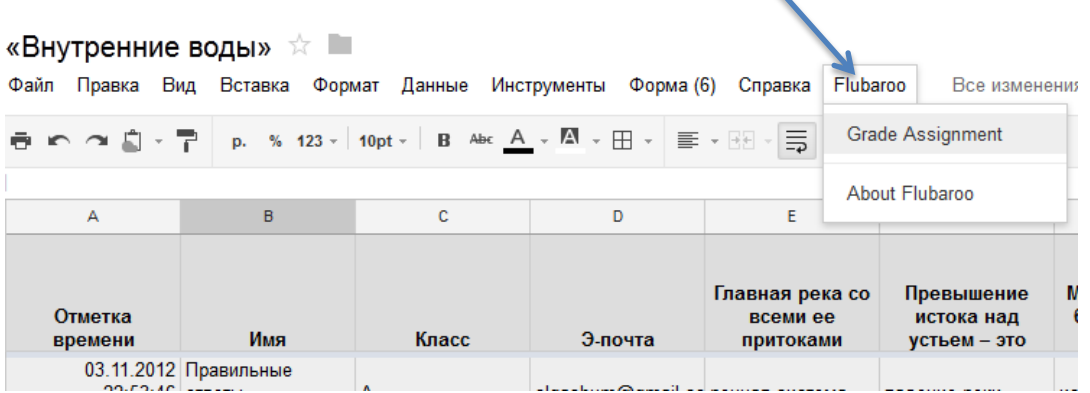

## 10. Переименуйте лист с ответами на Student Submissions

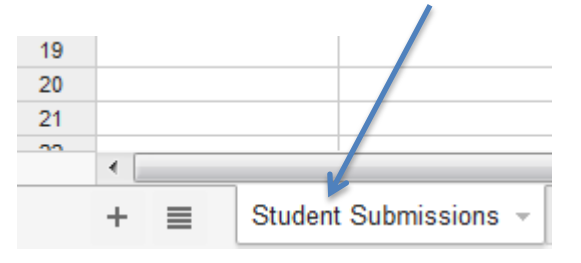

- 11. Выберите команду Flubaroo Grade Assignment (Оценка задания) и задайте параметры
- Identifies Student какие параметры выводить для идентификации учащихся (например, имя, фамилия, электронная почта и т.п.).
- **Skip Grading какие вопросы не включать в проверку**
- 1 Point какие вопросы должны быть использованы для анализа ответов.
- **-** Нажмите на кнопку Continue

Flubaroo - Grading Step 1

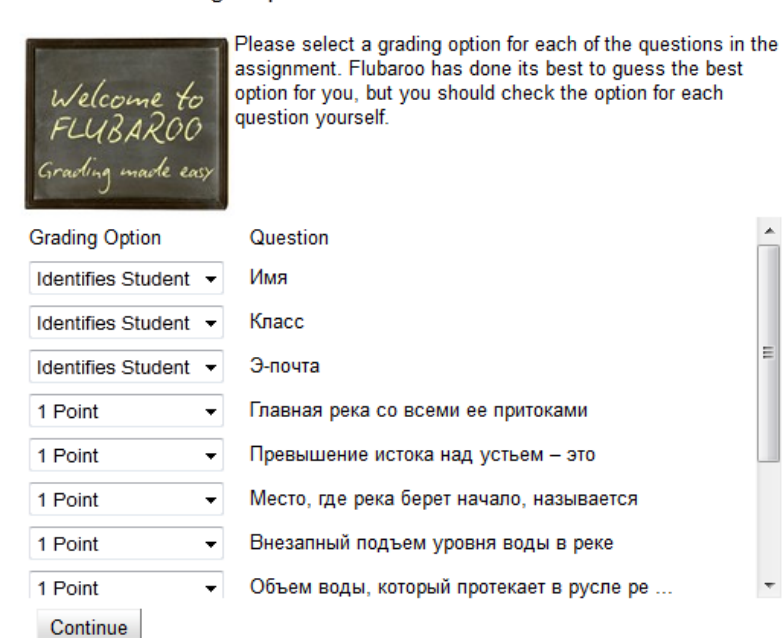

12. Выберите из списка ответов Правильные ответы (с этими ответами будут сравниваться все остальные) и нажмите на кнопку Continue, а затем View Grades.

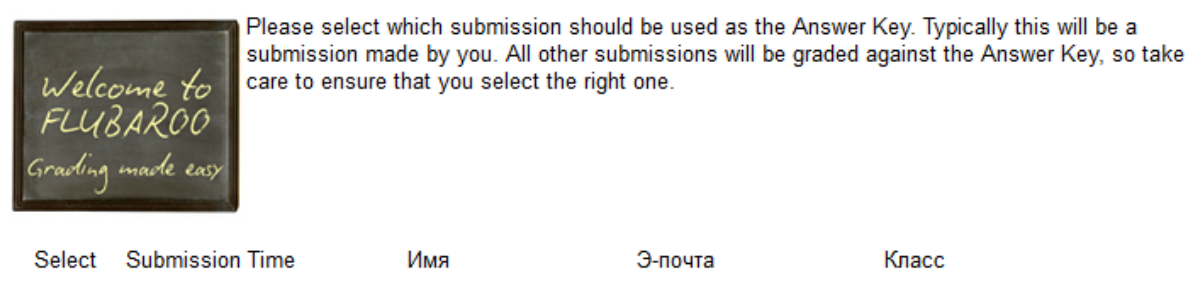

fight from@gmail.com

A

13. По окончании обработки результатов добавится новый лист с именем Grades, в

Правильные ответы

котором будет информация о прохождении учащимися теста.

Sat Nov 02 2013 21:44:34

6

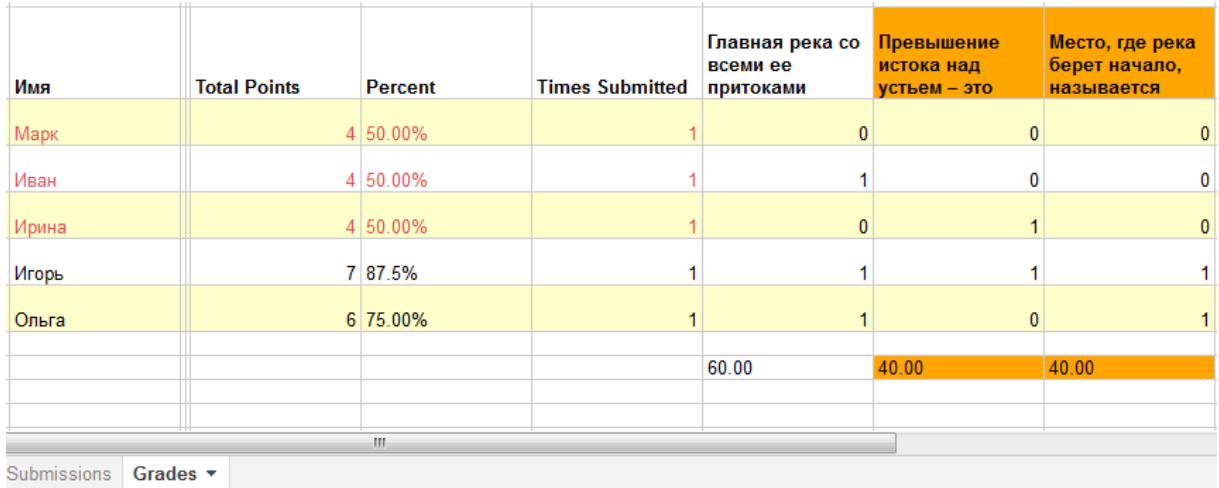

Желтым цветом выделены вопросы, на которые дано меньше всего правильных ответов (в %)

14. Теперь можно разослать результаты учащимся по электронной почте, выбрав команду Flubaroo - Email Grades и, написав сообщение.

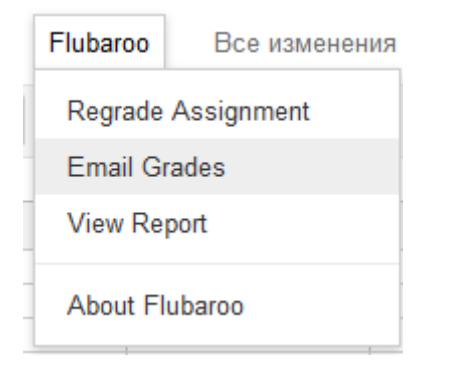

Flubaroo - Email Grades

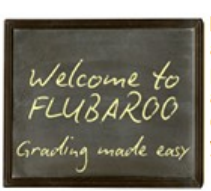

Flubaroo can email each student their grade, as well as the correct answers. Use the pull-down menu to select the question that asked students for their email address. If email addresses were not collected, then you will not be able to email grades.

Email Address Question: 3-novra Include List of Questions and Scores: [7] Include Answer Key: V Message To Include in Email (optional): Результат теста

Continue